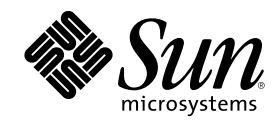

# Solaris Common Desktop Environment: Benutzer Handbuch zum Umstieg

Sun Microsystems, Inc. 901 San Antonio Road Palo Alto, CA 94303 USA

Bestellnummer 805-5784–10 Oktober 1998

Copyright 1998 Sun Microsystems, Inc. 901 San Antonio Road, Palo Alto, California 94303-4900 U.S.A. All rights reserved. Dieses Produkt oder Dokument ist urheberrechtlich geschützt und wird unter Lizenzen vertrieben, die seine Verwendung,<br>Vervielfältigung, Verteilung und Dekompilierung einschränken. Das Produkt oder Dokument darf weder volls irgendeiner Form oder mit irgendwelchen Mitteln ohne die vorherige schriftliche Einwilligung von Sun und gegebenenfalls seiner Lizenzgeber reproduziert werden. Die Software von Fremdherstellern, auch die Font-Technologie, ist urheberrechtlich von den Zulieferern von Sun geschützt und wird von ihnen lizenziert.

Teile des Produkts wurden aus den Berkeley BSD-Systemen abgeleitet, die von der University of California lizenziert werden. UNIX ist ein eingetragenes Warenzeichen in den USA und in anderen Statten, das exklusiv von X/Open Company, Ltd. lizenziert wird.

Sun, Sun Microsystems, das Sun-Logo, SunSoft, SunDocs, SunExpress OpenWindows und Solaris sind Warenzeichen, eingetragene Warenzeichen oder Dienstleistungszeichen von Sun Microsystems, Inc. in den USA und in anderen Ländern. Alle SPARC-Warenzeichen werden unter einer Lizenz verwendet und sind Warenzeichen oder eingetragene Warenzeichen von SPARC International, Inc. in den USA und in anderen Ländern. Produkte, die mit SPARC-Warenzeichen versehen sind, basieren auf einer von Sun Microsystems, Inc. entwickelten Architektur. Der Code und die Dokumentation für DtComboBox- und DtSpinBox-Widgets wurden von Interleaf, Inc. bereitgestellt. Copyright 1993, Interleaf, Inc. Der Eigenname Rolodex® ist ein eingetragenes Warenzeichen der Rolodex Corporation. OPEN LOOK und SunTM Graphical User Interface wurden von Sun Microsystems, Inc. für Anwender und Lizenznehmer entwickelt. Sun anerkennt die Pionierarbeit, die Xerox bei der Erforschung und Entwicklung des Konzepts der visuellen und grafischen Benutzeroberflächen für die Computerbranche geleistet hat. Sun hat eine nicht exklusive Lizenz von Xerox für Xerox Graphical User Interface. Die Lizenz gilt auch für die Lizenznehmer von Sun, die OPEN LOOK-Benutzeroberflächen implementieren und die schriftlichen Lizenzverträge von Sun einhalten.

**EINGESCHRÄNKTE RECHTE:** Einsatz, Duplizierung oder Preisgabe durch die Regierung der Vereinigten Staaten unterliegt den Einschränkungen von FAR 52.227–14(g)(2)(6/87) und FAR 52.227–19(6/87) oder DFAR 252.227–7015(b)(6/95) und DFAR 227.7202–3(a). DIE DOKUMENTATION WIRD UNTER AUSSCHLUSS JEDER SACHMÄNGELHAFTUNG AUSGELIEFERT. ALLE AUSDRÜCKLICHEN ODER IMPLIZIERTEN BEDINGUNGEN, DARSTELLUNGEN UND GEWÄHRLEISTUNGEN, EINSCHLIESSLICH ALLER IMPLIZIERTEN GEWAHRLEISTUNGEN DER MARKTGANGIGEN QUALITAT, ZWECKDIENLICHKEIT ODER NICHTVERLETZUNG,<br>WERDEN NICHT ANERKANNT. AUSGENOMMEN SIND DIE FÄLLE, IN DENEN HAFTUNGSABLEHNUNGSERKLÄRUNGEN RECHTLICH UNZULÄSSIG SIND.

Copyright 1998 Sun Microsystems, Inc. 901 San Antonio Road, Palo Alto, Californie 94303-4900 Etats-Unis. Tous droits réservés.

Ce produit ou document est protégé par un copyright et distribué avec des licences qui en restreignent l'utilisation, la copie, la distribution, et la décompilation. Aucune partie de ce produit ou document ne peut être reproduite sous aucune forme, par quelque moyen que ce soit, sans l'autorisation préalable et écrite de Sun et de ses bailleurs de licence, s'il y en a. Le logiciel détenu par des tiers, et qui comprend la technologie relative aux polices de caractères, est protégé par un copyright et licencié par des fournisseurs de Sun.

Des parties de ce produit pourront être dérivées du système Berkeley BSD licenciés par l'Université de Californie. UNIX est une marque déposée aux Etats-Unis et dans d'autres pays et licenciée exclusivement par X/Open Company, Ltd.

Sun, Sun Microsystems, le logo Sun, SunSoft, SunDocs, SunExpress, OpenWindows et Solaris sont des marques de fabrique ou des marques déposées, ou marques de service, de Sun Microsystems, Inc. aux Etats-Unis et dans d'autres pays. Toutes les marques SPARC sont utilisées sous licence et sont des marques de fabrique ou des marques déposées de SPARC International, Inc. aux Etats-Unis et dans<br>d'autres pays. Les produits portant les marques SPARC sont basés sur une architecture dével Rolodex® est une marque déposée de Rolodex Corporation.

L'interface d'utilisation graphique OPEN LOOK et Sun $^{\text{TM}}$  a été développée par Sun Microsystems, Inc. pour ses utilisateurs et licenciés. Sun reconnaît les efforts de pionniers de Xerox pour la recherche et le développement du concept des interfaces d'utilisation visuelle ou<br>graphique pour l'industrie de l'informatique. Sun détient une licence non exclusive cette licence couvrant également les licenciés de Sun qui mettent en place l'interface d'utilisation graphique OPEN LOOK et qui en outre se conforment aux licences écrites de Sun.

CETTE PUBLICATION EST FOURNIE "EN L'ETAT" ET AUCUNE GARANTIE, EXPRESSE OU IMPLICITE, N'EST ACCORDEE, Y COMPRIS DES GARANTIES CONCERNANT LA VALEUR MARCHANDE, L'APTITUDE DE LA PUBLICATION A REPONDRE A UNE UTILISATION PARTICULIERE, OU LE FAIT QU'ELLE NE SOIT PAS CONTREFAISANTE DE PRODUIT DE TIERS. CE DENI DE GARANTIE NE S'APPLIQUERAIT PAS, DANS LA MESURE OU IL SERAIT TENU JURIDIQUEMENT NUL ET NON AVENU.

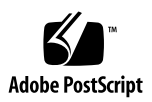

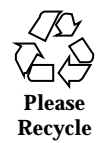

# Inhalt

## **Vorwort 5**

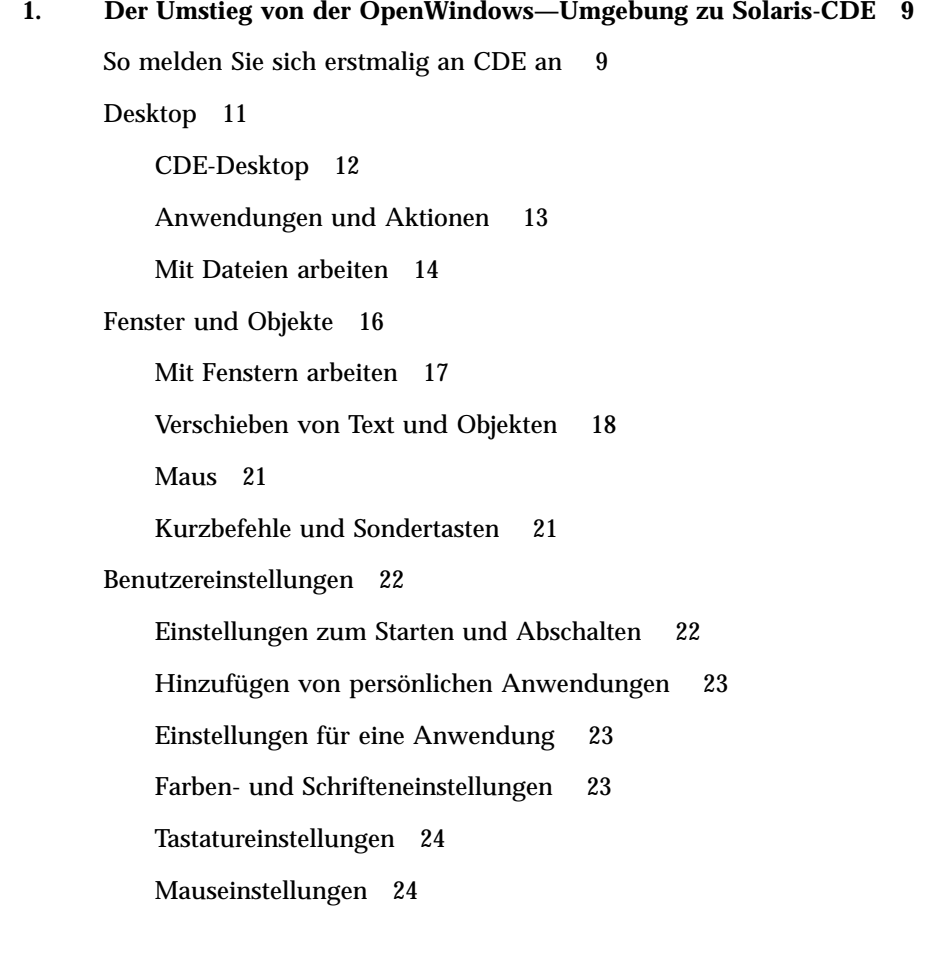

**3**

Druckeinstellungen 25

Hilfe und Benutzerdokumentation 25

**Index 27**

# Vorwort

Das *Solaris Common Desktop Environment: Benutzerhandbuch zum Umstieg* unterstützt Sie beim Übergang von der OpenWindows™ -Umgebung zur Solaris™ Common Desktop Environment (CDE).

Bei Solaris CDE handelt es sich um eine Implementierung des CDE-Standards, der von SunSoft, IBM, Hewlett-Packard und Novell entwickelt wurde. Mit dieser Umgebung können Anwendungen auf UNIX® -Systemen portabel und benutzerfreundlich ausgeführt werden. CDE-Anwendungen sind intuitiver zu bedienen und stimmen mehr mit anderen Betriebsumgebungen überein, als das bei der OpenWindows-Umgebung der Fall ist.

Solaris CDE ist Web-fähig und ermöglicht Ihnen die problemlose Ansicht und Bearbeitung von Web-Seiten, Dateien und E-Mails. In diesem Handbuch wird die graphische Betriebsumgebung CDE unter folgenden Standardgesichtspunkten betrachtet:

- **Desktop**
- **Fenster und Objekte**
- Benutzereinstellungen
- Anmeldesitzungen

Gegebenenfalls wurden die Unterschiede im Verhalten zwischen den Plattformeigenschaften von OpenWindows und CDE dargestellt. Die Antworten auf häufig gestellte Fragen wurden in die relevanten Themengebiete aufgenommen.

Dieses Buch gibt lediglich einen Überblick über die Eigenschaften und Funktionen von CDE. Ausführlichere Informationen über alle Aspekte von CDE, die in diesem Buch erwähnt sind, finden Sie im *Solaris Common Desktop Environment: Benutzerhandbuch* oder in der Online-Hilfe zur CDE.

**5**

**Hinweis -** Im folgenden wird Solaris Common Desktop Environment in der Regel mit CDE bezeichnet.

# Sun—Dokumente bestellen

Das Programm von SunDocs<sup>SM</sup> bietet über 250 Handbücher von Sun Microsystems, Inc. Eine Liste der Dokumente sowie Bestell-Informationen finden Sie im Katalogabschnitt von SunExpress $^{\text{\tiny{\text{TM}}}}$  im Internet unter <code>http://www.sun.com/</code> sunexpress.

# Typographische Konventionen

Tabelle P–1 beschreibt die in diesem Buch verwendeten typographischen Konventionen.

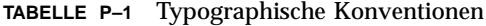

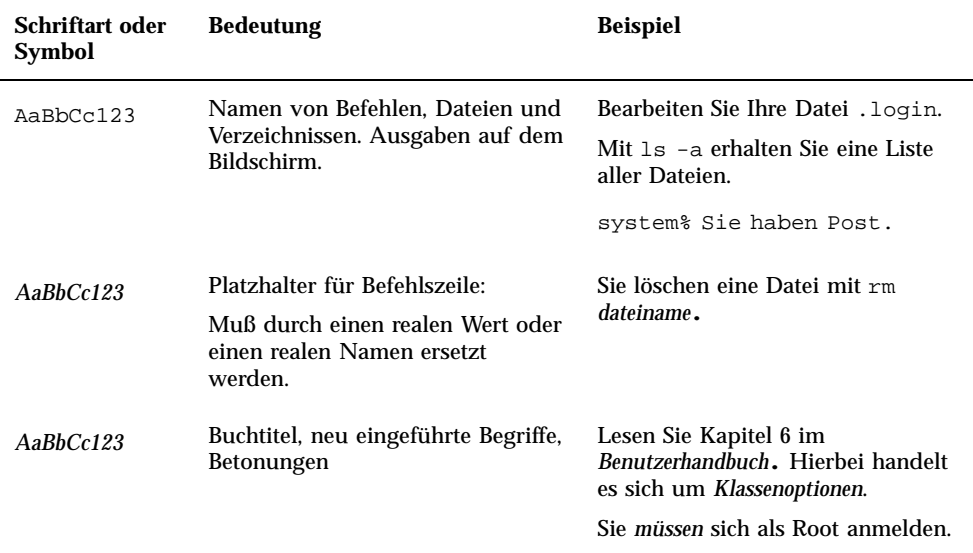

# Shell—Prompts in Beispielen für Befehle

Die folgende Tabelle zeigt die verschiedenen Prompts für die C—Shell, die Bourne—Shell und die Korn-Shell.

**TABELLE P–2** Shell-Prompts

| <b>Shell</b>                                     | <b>Prompt</b>  |
|--------------------------------------------------|----------------|
| C-Shell-Prompt                                   | machine_name%  |
| C-Shell-Superuser-Prompt                         | machine_name # |
| Bourne-Shell- und Korn-Shell-Prompt              | s              |
| Bourne-Shell- und<br>Korn-Shell-Superuser-Prompt | #              |

Vorwort **7**

# Der Umstieg von der OpenWindows—Umgebung zu Solaris-CDE

Dieses Kapitel unterstützt Sie bei der erstmaligen Verwendung der CDE-Umgebung, wenn Sie bereits mit der OpenWindows-Umgebung vertraut sind. Sie werden durch den CDE-Anmeldeprozeß geführt. Anschließend werden die Aspekte der CDE-Umgebung behandelt.

- "So melden Sie sich erstmalig an CDE an " auf Seite 9
- "Desktop" auf Seite 11
- "Fenster und Objekte" auf Seite 16
- "Benutzereinstellungen" auf Seite 22
- "Hilfe und Benutzerdokumentation " auf Seite 25

Gegebenenfalls werden Unterschiede zwischen dem Verhalten von OpenWindows und von CDE erläutert.

In diesem Handbuch wird CDE nur im Überblick beschrieben. Ausführliche Informationen über Prozeduren sowie Beschreibungen finden Sie im *Solaris Common Desktop Environment: Benutzerhandbuch* oder in der Online-Hilfe zu CDE.

# So melden Sie sich erstmalig an CDE an

**1. Rufen Sie den Anmeldungsbildschirm auf der Workstation auf.**

**9**

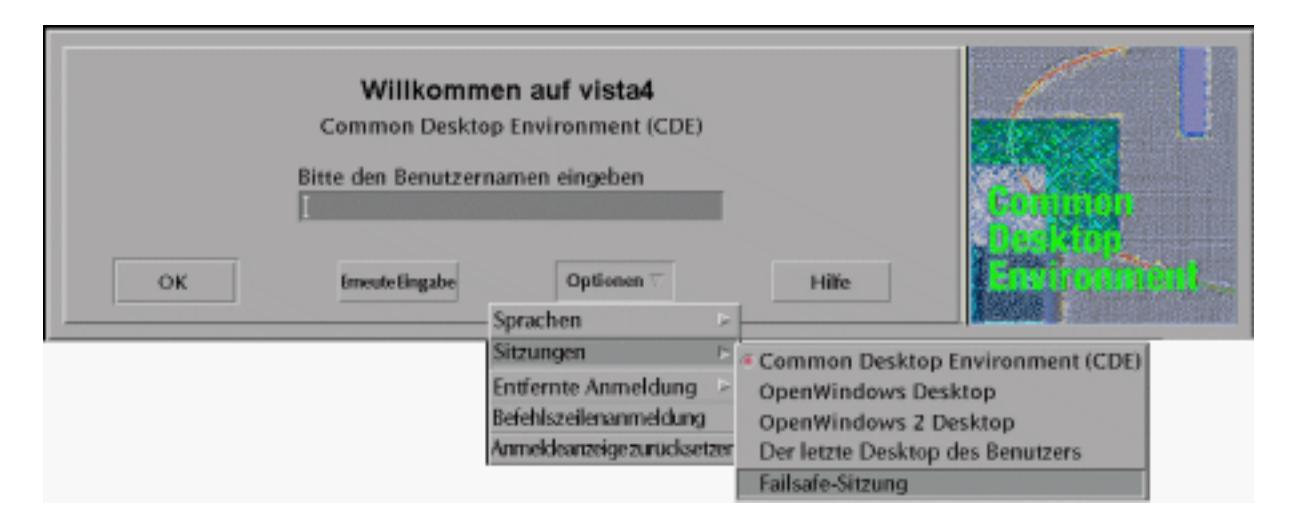

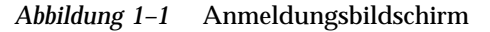

- **2. Wählen Sie im Menü 'Optionen' den Befehl 'Sitzung'.**
- **3. Wählen Sie 'Common Desktop Environment' (CDE).**

Das CDE-Logo wird auf dem Anmeldungsbildschirm angezeigt.

**4. Geben Sie Ihren Benutzernamen ein, und klicken Sie auf 'OK'.**

Verwenden Sie Ihren standardmäßigen UNIX-Benutzernamen und das entsprechende Paßwort. Wenn Sie OpenWindows bereits verwendet haben, geben Sie den Benutzernamen und das Paßwort für diese Umgebung ein. Kann keine Anmeldung erfolgen, wenden Sie sich an Ihren Systemadministrator.

Sie werden aufgefordert, auf dem Anmeldungsbildschirm Ihr Paßwort einzugeben.

**5. Geben Sie Ihr Paßwort ein, und klicken Sie auf 'OK'.**

Die Anmeldung an CDE wird durchgeführt, und der Standardarbeitsbereich, der sogenannte vordere Steuerbereich, sowie eine Begrüßungsmeldung werden angezeigt.

**Hinweis -** Weitere Informationen zur Anmeldung finden Sie in "Kapitel 2, Starten einer Desktop-Session" im *Solaris Common Desktop Environment: Benutzerhandbuch*.

Sie können sich nun mit den folgenden Themen befassen und den CDE-Desktop näher erforschen.

# Desktop

Graphische Umgebungen wie die CDE- und OpenWindows-Desktops verwenden Fenster und andere Objekte zur Darstellung von Anwendungen, Dateien und Services, die dem Benutzer zur Verfügung stehen. Wenn Sie sich an CDE anmelden, wird der CDE- *Desktop* angezeigt.

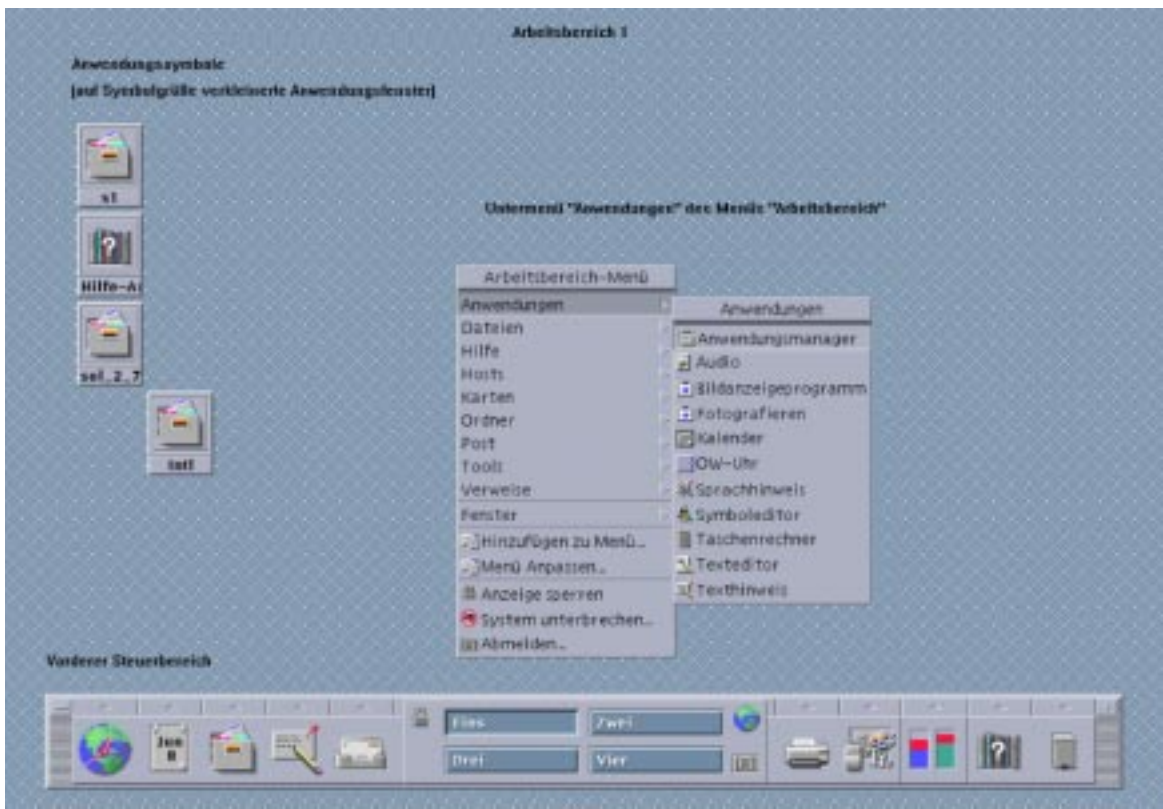

*Abbildung 1–2* CDE-Desktop

## CDE-Desktop

Zum CDE-Desktop gehört ein *vorderer Steuerbereich*, der auf einen ausgewählten *Arbeitsbereich* oder den Bildschirmhintergrund aufgesetzt ist. Im vorderen Steuerbereich werden Informationen über die Workstation angezeigt. Hier können Sie Anwendungen ausführen, sich abmelden und zwischen Arbeitsbereichen wechseln. Aktive Anwendungen werden durch Fenster und Symbole auf dem Arbeitsbereich angezeigt. Wie in OpenWindows ist auch ein *Menü 'Arbeitsbereich'* verfügbar.

### Vorderer Steuerbereich

Der vordere Steuerbereich (siehe Abbildung 1–3) ist eine Zusammenfassung häufig benötigter Bedienelemente und Desktop-Services, die in jedem Arbeitsbereich zur Verfügung stehen.

Einigen Bedienelementen des vorderen Steuerbereichs ist ein zusätzlicher Steuerbereich zugeordnet. Die zusätzlichen Steuerbereiche enthalten verwandte Gruppen von Bedienelementen. Klicken Sie auf das Dreieck über dem Bedienelement im vorderen Steuerbereich, um den zugehörigen zusätzlichen Steuerbereich zu öffnen. Klicken Sie auf das umgekehrte Dreieck, um einen zusätzlichen Steuerbereich zu schließen.

Über die Bedienelemente des vorderen Steuerbereichs haben Sie Zugriff auf die meisten Anwendungen. Auf Anwendungen, die nicht über ein Bedienelement auf dem vorderen Steuerbereich verfügen, kann mit dem Application Manager zugegriffen werden.

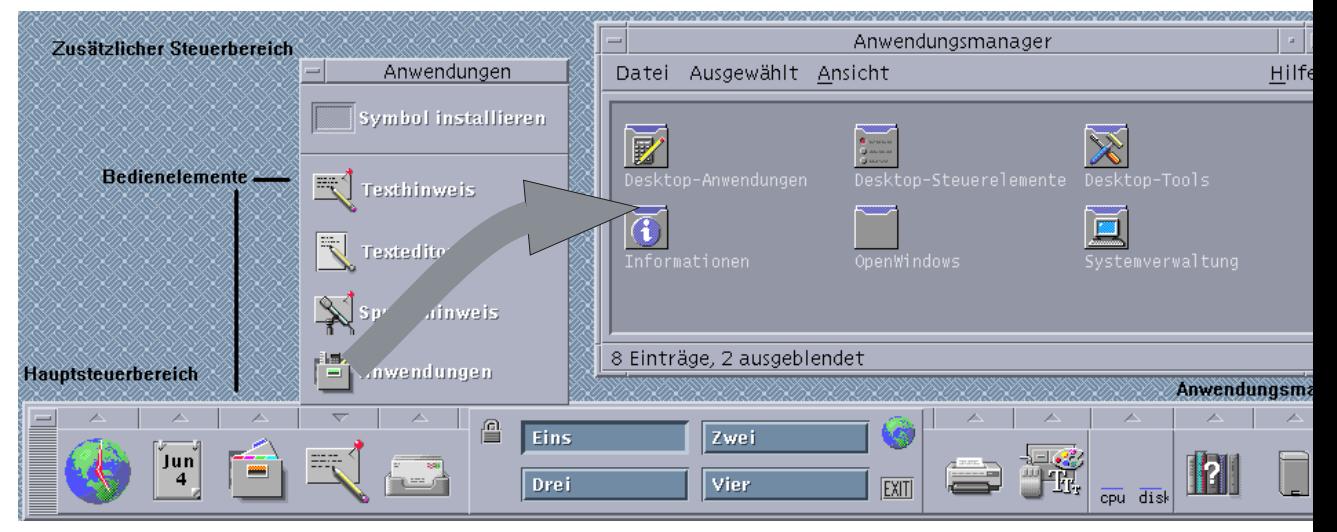

*Abbildung 1–3* Vorderer Steuerbereich und Application Manager

**Tip -** Sie können den vorderen Steuerbereich auf Symbolgröße verkleinern, um mehr Platz auf dem Desktop zu haben.

#### Arbeitsbereiche

Arbeitsbereiche sind praktisch separate Bildschirme oder Desktops. Sie können nur jeweils einen Arbeitsbereich anzeigen, aber in allen Arbeitsbereichen können gleichzeitig Anwendungen ausgeführt werden. Um einen anderen Arbeitsbereich anzuzeigen, klicken Sie auf die entsprechende Taste in der *Arbeitsbereichumschaltung* in der Mitte des vorderen Arbeitsbereichs.

Standardmäßig stehen vier Arbeitsbereiche zur Verfügung, die mit Ziffern von Eins bis Vier gekennzeichnet sind.

**Tip -** Sie können angeben, ob eine Anwendung auf einem oder auf allen Arbeitsbereichen angezeigt wird, indem Sie mit der rechten Maustaste auf den jeweiligen Fensterrahmen klicken und einen Eintrag aus dem Einblendmenü auswählen.

#### Menü 'Arbeitsbereich'

Wenn Sie mit der rechten Maustaste auf einen nicht verwendeten Bereich eines Arbeitsbereichs klicken, wird das Menü 'Arbeitsbereich' angezeigt. In dem Menü sind Einträge aus dem vorderen Steuerbereich und dem Application Manager enthalten. Die meisten Anwendungen befinden sich im Menü 'Anwendungen' (siehe Abbildung 1–2).

# Anwendungen und Aktionen

In CDE führen Sie eine Anwendung aus, indem Sie auf das entsprechende Bedienelement im vorderen Steuerbereich klicken oder auf das jeweilige Symbol im Application Manager doppelklicken. Sie können auch die gewünschte Anwendung aus dem Menü 'Arbeitsbereich' auswählen.

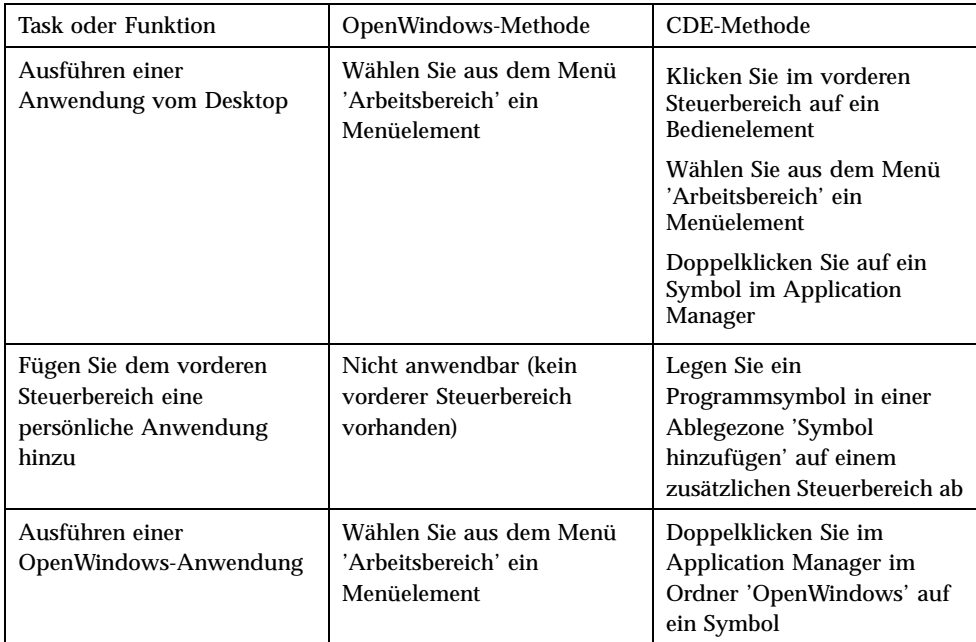

Sie können eine Anwendung auch ausführen, indem Sie die entsprechende Datei in einer Ablegezone auf dem vorderen Steuerbereich ablegen. Wenn Sie beispielsweise eine Datei auf dem Druckersymbol ablegen, wird die Datei gedruckt.

**Tip -** Sie können eine Anwendung auch starten, indem Sie UNIX-Befehle in einer Befehlszeile eines Terminalfensters eingeben. Um ein Terminalfenster anzuzeigen, wählen Sie auf dem vorderen Steuerbereich im zusätzlichen Steuerbereich 'Hosts' 'Dieser Host'.

#### Info über Application Manager

Der Application Manager ermöglicht Ihnen die Organisation von Anwendungen für einen problemlosen Zugriff, indem Sie die entsprechenden Symbole in bestimmten Ordnern speichern. Sie können Ihre OpenWindows-Anwendungen zum Beispiel über die Symbole im OpenWindows-Ordner starten (siehe Abbildung 1–3).

## Mit Dateien arbeiten

Wie OpenWindows stellt Ihnen auch CDE Anwendungen mit zahlreichen Funktionen zum Suchen und Verwalten von Dateien zur Verfügung. Mit dem zusätzlichen Steuerbereich 'Dateien' können Sie auf diese Anwendungen sowie auf andere zu Dateien gehörende Geräte und Anwendungen zugreifen.

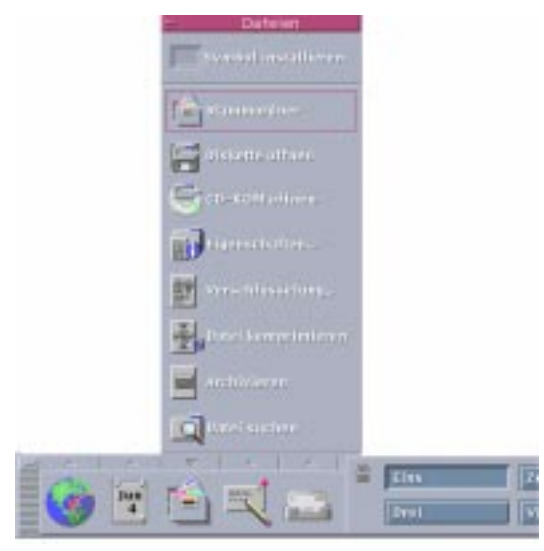

*Abbildung 1–4* Zusätzlicher Steuerbereich 'Dateien'

Im Dateimanager und im Suchprogramm für Dateien werden die Dateien und Ordner durch Symbole dargestellt, die auf die jeweilige Art hinweisen. Wenn Sie mit der rechten Maustaste klicken, werden Optionen für das ausgewählte Objekt angezeigt. Wenn Sie auf ein Objekt doppelklicken, wird die standardmäßige Aktion für das Objekt aufgerufen. Wenn Sie z.B. auf eine komprimierte Datei doppelklicken, wird die Datei dekomprimiert, und wenn Sie auf eine Audiodatei doppelklicken, wird sie abgespielt.

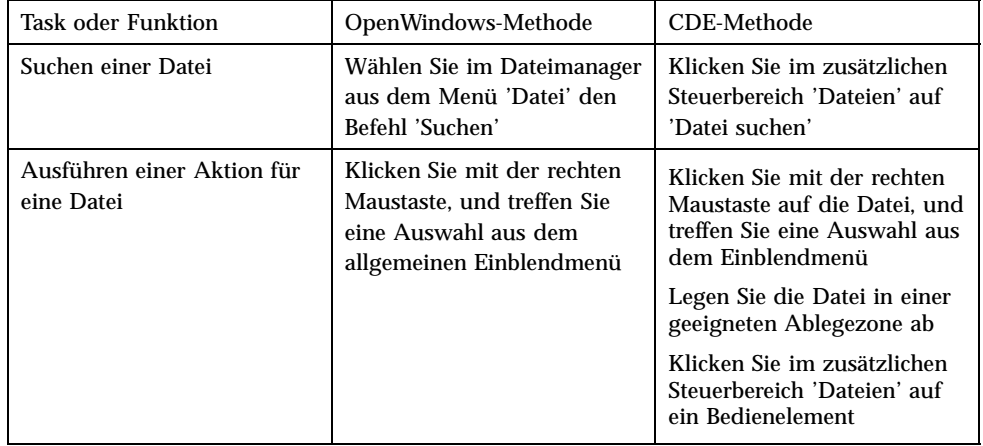

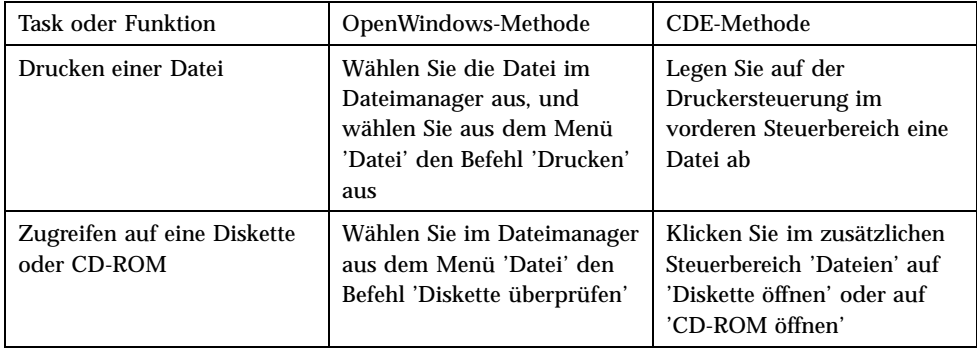

#### Dateien löschen

Wie OpenWindows bietet auch CDE einen *Papierkorb*. Im Papierkorb werden Objekte (Dateien und Ordner) vorübergehend gespeichert, bevor sie gelöscht werden.

Sie können ausgewählte Objekte mit der Drag-and-Drop-Funktion, durch Zuordnung bestimmter Menüelemente oder durch Betätigen der Löschtaste in den Papierkorb verschieben. Wenn sich die Objekte im Papierkorb befinden, werden sie nicht mehr im ursprünglichen Ordner angezeigt.

In OpenWindows haben Sie die Möglichkeit, den Papierkorb zu leeren, wenn Sie den Dateimanager verlassen.

Um die gelöschten Dateien in CDE permanent zu entfernen, verwenden Sie das Bedienelement 'Papierkorb leeren' im zusätzlichen Steuerbereich 'Papierkorb'. Um die gelöschten Dateien in OpenWindows permanent zu entfernen, verwenden Sie die Taste 'Papierkorb leeren' in der Anwendung 'Papierkorb', oder Sie akzeptieren eine Option zum Leeren des Papierkorbs, die Ihnen beim Verlassen des Dateimanagers angeboten wird.

# Fenster und Objekte

Die Anzeige und Verwendung von Fenstern, Symbolen, Dialogfenstern usw. weist je nach Umgebung (OpenWindows oder CDE) geringe Unterschiede auf.

## Mit Fenstern arbeiten

Anwendungsfenster verfügen über gemeinsame Bedienelemente, Titelbereiche und Griffpunkte. Einige davon sind in der folgenden Abbildung dargestellt.

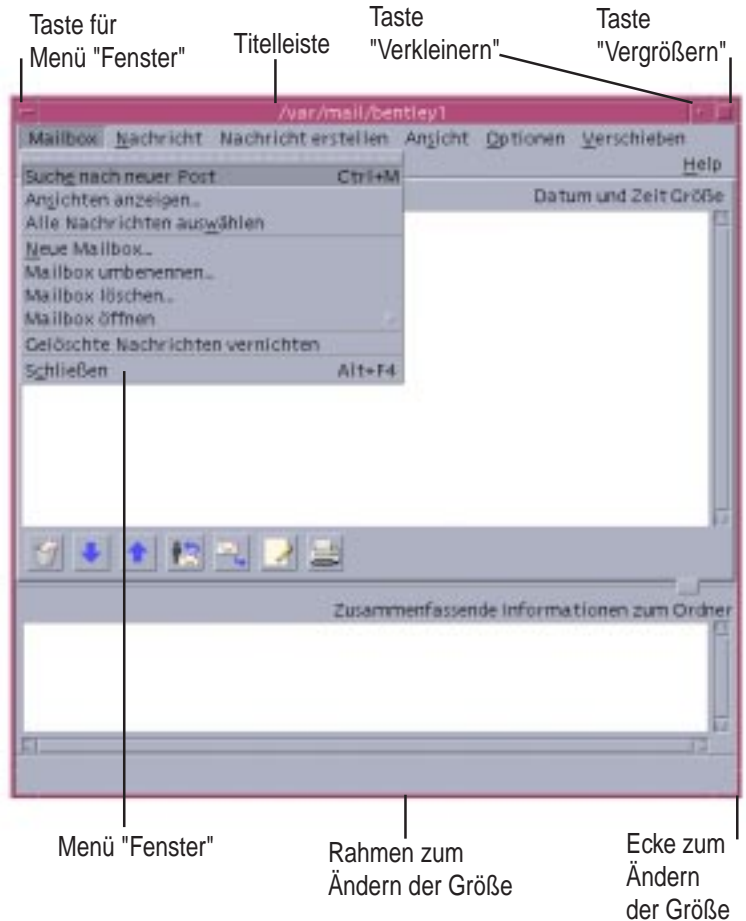

*Abbildung 1–5* CDE-Fenstersteuerungen

*Auf Symbolgröße verkleinern* verwandelt das Fenster in ein Symbol, und *Auf Vollbild vergrößern* vergrößert das Fenster größtmöglich, d.h. auf das Vollbild.

In CDE und OpenWindows weist das Verb *schließen* unterschiedliche Bedeutungen auf: Wenn Sie ein Fenster in CDE schließen, wird die Anwendung abgebrochen; wenn Sie ein Fenster in OpenWindows schließen, wird die Anwendung als Symbol angezeigt und wird weiterhin ausgeführt.

| <b>Task oder Funktion</b>                            | OpenWindows-Methode                                                                                                    | <b>CDE-Methode</b>                                                                                                    |
|------------------------------------------------------|----------------------------------------------------------------------------------------------------|----------------------------------------------------------------------------------------------------|
| Verkleinern eines Fensters<br>auf Symbolgröße        | Wählen Sie aus dem Menü<br>'Fenster' den Befehl<br>'Schließen'                                                                                       | Klicken Sie auf die Taste 'Auf<br>Symbolgröße verkleinern'                                                                                                    |
| Fenster erweitern oder<br>vergrößern                 | Doppelklicken Sie auf den<br>Fensterrahmen (vertikale<br>Vergrößerung)                                                                               | Klicken Sie auf die Taste 'Auf<br>Vollbild vergrößern' (das<br>Fenster nimmt den gesamten<br>Bildschirmplatz ein)                                                |
| Eingeblendete Fenster und<br>Dialogfenster entfernen | Klicken Sie auf den Pin                                                                                                    | Wählen Sie aus dem Menü<br>'Fenster' den Befehl<br>'Schließen' oder 'Abbrechen'<br>Klicken Sie im Dialogfenster<br>auf die Taste 'Schließen' oder<br>'Abbrechen' |
| Beenden einer Anwendung                              | Wählen Sie aus dem Menü<br>'Fenster' den Befehl<br>'Verlassen'                                                                                       | Wählen Sie aus dem Menü<br>'Fenster' den Befehl<br>'Schließen' oder aus dem<br>Menü 'Datei' den Befehl<br>'Verlassen'                                            |
| Verschieben eines Fensters                           | Klicken Sie auf eine beliebige<br>Stelle des Fensterrahmens<br>(jedoch nicht auf die Ecken),<br>und ziehen Sie das Fenster<br>an eine neue Position. | Klicken Sie auf die Titelleiste.<br>und verschieben Sie sie                                                                                                    |

**TABELLE 1–1** Vergleich der Fenstersteuerungen

**Hinweis -** Verwechseln Sie nicht das Schließen eines Fensters mit dem Schließen einer Datei in einer Anwendung. Wenn Sie beispielsweise aus dem Menü 'Datei' in CDE den Befehl 'Schließen' wählen, wird die Datei geschlossen, das Anwendungsfenster bleibt aber in der Regel geöffnet.

Siehe auch "Kapitel 1, Grundlegende Kenntnisse" im *Solaris Common Desktop Environment: Benutzerhandbuch*.

## Verschieben von Text und Objekten

CDE verfügt über eine Zwischenablage, eine Drag-and-Drop-Funktion und ein Dienstprogramm zum Kopieren.

### Zwischenablage

CDE weist eine Zwischenablage auf, die Text und Graphiken gleichzeitig verarbeiten kann. Die meisten CDE-Anwendungen verfügen über ein Bearbeitungsmenü, das die Standardbefehle für die Zwischenablage enthält ('Ausschneiden', 'Kopieren' und 'Einsetzen'). Die Befehle 'Ausschneiden', 'Kopieren' und 'Einsetzen' sind auch über folgende Tastenkombinationen verfügbar.

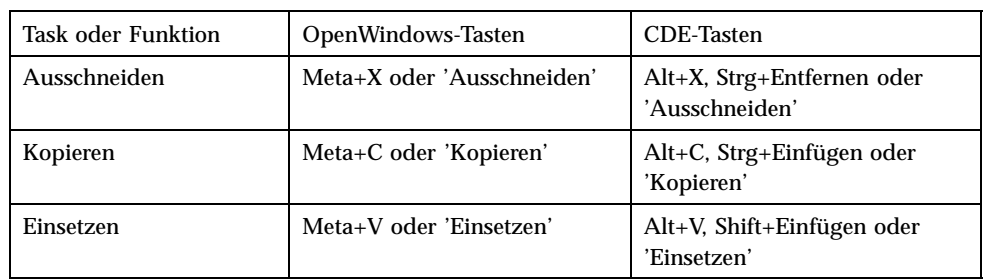

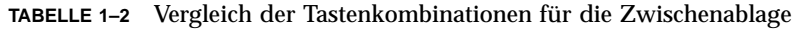

### Drag-and-Drop

Wie in OpenWindows können Sie auch in CDE ein ausgewähltes Objekt oder einen bestimmten Text innerhalb der Anwendung von einer Position an eine andere oder von einer Anwendung in eine andere verschieben. Im Gegensatz zu OpenWindows ist es in CDE nicht möglich, Objekte auf einem minimierten Programmsymbol abzulegen, Sie können jedoch Objekte und Text auf dem vorderen Steuerbereich ablegen.

**TABELLE 1–3** Verhalten bei Drag-and-Drop

| <b>Task oder Funktion</b>                                                   | OpenWindows-Verhalten                                          | <b>CDE-Verhalten</b>                                                                                                    |
|-----------------------------------------------------------------------------|----------------------------------------------------------------|----------------------------------------------------------------------------------------------------|
| Ablegen eines Symbols<br>auf dem Arbeitsbereich                             | Startet die Anwendung                                          | Stellt einen Bezug zum<br>entsprechenden Element her<br>(das Originalelement wird<br>weiterhin im Dateimanager<br>angezeigt) |
| Ablegen von Text oder<br>Dateien auf dem<br>Nachrichtenbereich im<br>Mailer | Fügt den Text bzw. die Dateien<br>in einen Nachrichtentext ein | Nur unterstützt für das Fenster<br>'Erstellen'. Fügt Text am<br>Einfügepunkt ein und hängt<br>Dateien an                     |

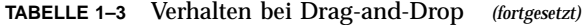

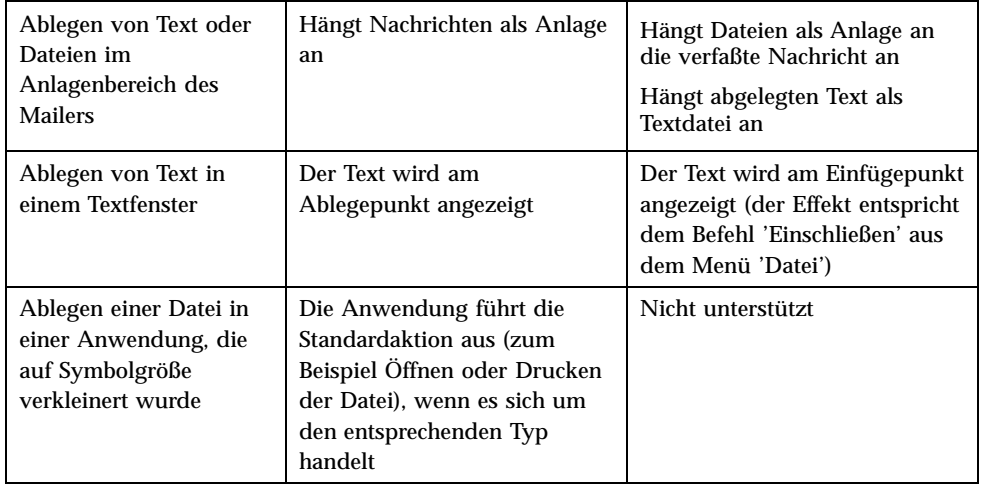

Siehe auch "Kapitel 1, Grundlegende Kenntnisse" im *Solaris Common Desktop Environment: Benutzerhandbuch*.

### Taste 'Duplizieren'

In OpenWindows wurde die mittlere Maustaste als ANPASSUNGS-Taste bezeichnet, da sie zum Markieren von Text rechts der Position, die mit der linken Maustaste ausgewählt wurde, verwendet wurde. In CDE dient die mittlere Maustaste als nützliches Hilfsmittel zum Duplizieren von Text, d.h. sie wird zum *Duplizieren* bzw. Kopieren eines ausgewählten Texts verwendet.

Der Vorgang des Duplizierens geht schneller vonstatten als Kopieren und Einsetzen oder Drag-and-Drop, vor allem, wenn Sie rasch einen langen Dateipfad in den Dateimanager kopieren möchten oder wenn Sie Befehle in ein Terminalfenster kopieren möchten. Der Inhalt der Zwischenablage wird beim Duplizieren nicht geändert.

#### So duplizieren Sie ausgewählten Text **V**

- **1. Wählen Sie den gewünschten Text aus, indem Sie die linke Maustaste gedrückt halten und den Cursor über den Text ziehen.**
- **2. Lassen Sie die linke Maustaste los.**

**3. Zeigen Sie mit der Maus an die Position, an die der duplizierte Text verschoben werden soll, und klicken Sie mit der mittleren Maustaste.**

Der Text wird kopiert und an die neue Position verschoben. Das Original bleibt an der ursprünglichen Position.

**4. (Optional): Wiederholen Sie den 2. Schritt, und duplizieren Sie Text an andere Positionen.**

## Maus

CDE verwendet alle drei Maustasten (sofern verfügbar), um umfassende Services zum Zeigen und Klicken, Drag-and-Drop sowie zum Duplizieren zur Verfügung zu stellen (Erläuterungen weiter oben im Text).

In CDE können Sie Strg+linke Maustaste verwenden, um mehrere Elemente in einem Fenster auszuwählen; in OpenWindows können Sie die mittlere Maustaste verwenden. Diese Kombination aus Tastaturbefehlen und Maus eignet sich zum Beispiel zur Auswahl mehrere Dateien in Fenster des Dateimanagers oder zur Auswahl mehrerer Nachrichten aus der Liste der Nachrichtenkopfzeilen im Mailer.

## Kurzbefehle und Sondertasten

Im Gegensatz zu den OpenWindows-Anwendungen, werden in den CDE-Anwendungen *Kurzbefehle*, d.h. leicht zu merkende Tastenkombinationen verwendet, damit Sie Menüelemente ohne Verwendung der Maus auswählen können. Kurzbefehle für ein Menüelement sind durch einen unterstrichenen Buchstaben im Namen des Menüelements angegeben, wie z.B. der Buchstabe D im Menü 'Datei' des Dateimanagers. Zum Aktivieren eines Menüs drücken Sie die Alt-Taste und den unterstrichenen Buchstaben, z.B. Alt+D, um das Menü 'Datei' im Dateimanager zu aktivieren.

Wie in OpenWindows werden auch in CDE die Standardtastaturen unterstützt, die geliefert werden mit Sun™ Workstations™. Für Tastaturen von x86-basierten Systemen müssen Sie bestimmte Tastenkombinationen verwenden, z.B. Strg+Alt für die Meta-Taste, um nicht verfügbare Tasten zu emulieren.

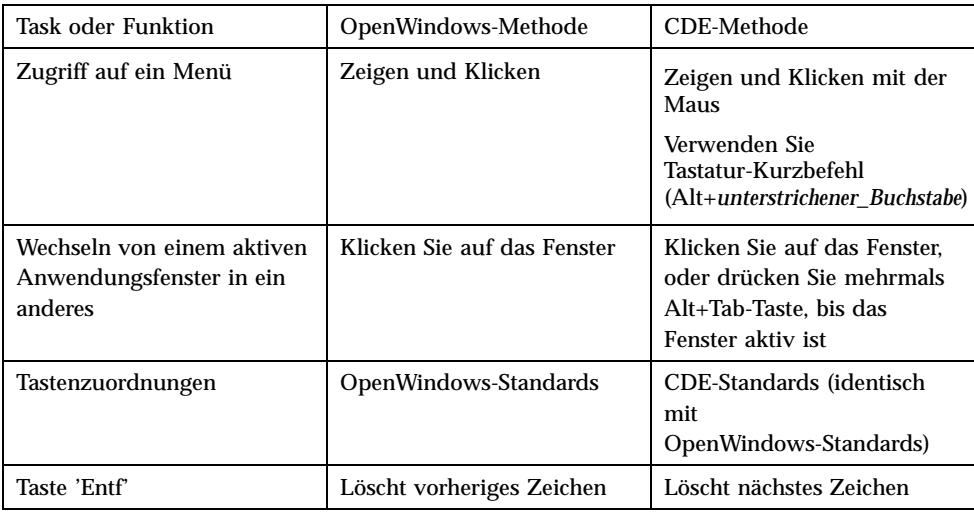

# Benutzereinstellungen

Die meisten Benutzereinstellungen werden mit dem Style-Manager vorgenommen, der über den vorderen Steuerbereich zur Verfügung steht.

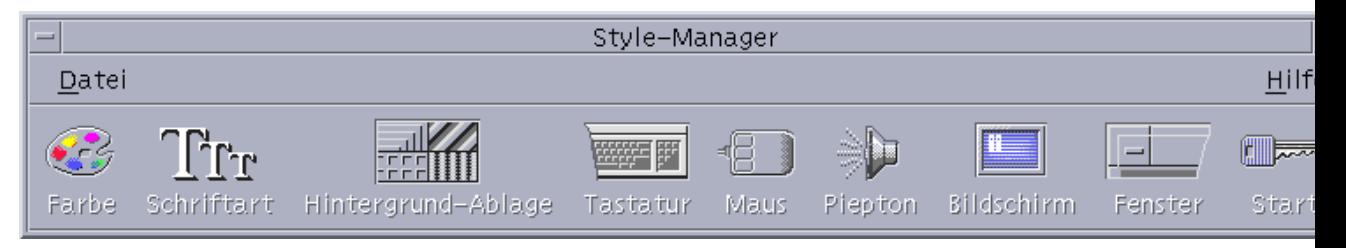

# Einstellungen zum Starten und Abschalten

CDE speichert standardmäßig beim Abmelden die *aktuelle Sitzung* bzw. die Daten zu aktiven Anwendungen und übernimmt die Einstellungen dieser Sitzung bei der nächsten Anmeldung. Sie können diese Einstellungen sowie andere Anmeldefunktionen ändern, indem Sie im Style-Manager auf 'Starten' klicken.

**Tip -** Um die Umgebungseinstellungen hinsichtlich der Anmeldezeit für den Anmeldungsbildschirm von CDE anzupassen, nehmen Sie Änderungen in der Datei \$HOME/.dtprofile vor. (In OpenWindows mußte die Datei \$HOME/.login oder die Datei \$HOME/.profile geändert werden.)

## Hinzufügen von persönlichen Anwendungen

- Um eine Anwendung dem vorderen Steuerbereich hinzuzufügen, legen Sie das Symbol der entsprechenden Anwendung auf einer der Installierungs-Ablegezonen auf einem zusätzlichen Steuerbereich ab.
- Um eine Anwendung zum Application Manager hinzuzufügen, richten Sie eine Aktion dafür ein.
- Um eine Anwendung zum Menü 'Arbeitsbereich' hinzuzufügen, klicken Sie im zusätzlichen Steuerbereich 'Tools' auf den Befehl 'Element zu Menü hinzufügen'.

## Einstellungen für eine Anwendung

In einer CDE-Anwendung werden Einstellungen, die nur die jeweilige Anwendung betreffen, unter Verwendung der Options- bzw. Format-Menüelemente der Menüs 'Datei' oder 'Optionen' vorgenommen. In einer OpenWindows-Anwendung werden diese Einstellungen anhand des Dialogfensters 'Eigenschaften' vorgenommen, auf das über das Menü 'Arbeitsbereich' zugegriffen werden kann.

## Farben- und Schrifteneinstellungen

Farben stellen Sie im Dialogfeld 'Farbe' der Anwendung Style—Manager ein. Dort finden Sie auch ein Dialogfeld 'Schriftart', mit dem Sie Schriftgrad, Schriftstil und Zeichensatz bestimmen oder Gruppen von Schriftarten hinzufügen und löschen können.

Der Style-Manager ist das CDE-Äquivalent zum Dialogfenster 'Eigenschaften' im OpenWindows-Arbeitsbereich.

**Hinweis -** Beachten Sie, daß bestimmte Farbkombinationen zu unbefriedigenden Ergebnissen führen können. Weitere Informationen finden Sie in den Ressourcen ColorUse, dynamicColor, foregroundColor, shadowPixmaps und im Abschnitt zum Farb-Server in der Online-Dokumentation zu dtsession(1) oder dtstyle(1). Die Online-Dokumentation befindet sich in der Datei /usr/dt/man/ man1.

### Farbenflackern

Wenn Sie mit einer Workstation arbeiten, die keine 24–bit-Graphikkarte verwendet, kann durch das Ausführen mehrerer Anwendungen ein Phänomen auftreten, das als *Farbenflackern* bezeichnet wird. Dabei werden für die Anwendung falsche Farben angezeigt, während des restliche Desktop normal angezeigt wird. Wird das Fenster zum aktiven Fenster, wird die Anwendung mit den richtigen Farben, der restliche Desktop jedoch mit den falschen Farben angezeigt. Die Ursache hierfür liegt in grundlegenden Beschränkungen des X-Windows-Systems.

Wenn das Farbenflackern bereits in OpenWindows aufgetreten ist, wird es wahrscheinlich auch in CDE vorkommen. Möglicherweise können Sie das Farbenflackern mit der Einstellung für die Anzahl der zu verwendende Farben verhindern, die über das Dialogfenster 'Farben' im Style-Manager verfügbar ist.

## Tastatureinstellungen

CDE unterstützt die speziellen Tastenkombinationen der Standardtastatur für OpenWindows. Die Tastatureinstellungen von OpenWindows werden jedoch nicht in CDE übernommen, d.h. Sie müssen die Einstellungen in CDE erneut vornehmen. Siehe "Kapitel 7, Anpassen der Desktop-Umgebung" im *Solaris Common Desktop Environment: Benutzerhandbuch*. Wenn Sie Änderungen an Ihren UNIX® Tastaturbindungen vornehmen müssen, finden Sie weitere Informationen in "Kapitel 10, Verwenden des Texteditors" im *Solaris Common Desktop Environment: Benutzerhandbuch*.

## Mauseinstellungen

CDE unterstützt Mäuse mit drei Tasten. Um die Einstellungen für die Maus zu ändern, klicken Sie im Style-Manager auf 'Maus'. Ihre Standardeinstellungen für die Maus bleiben in der Regel in CDE unverändert. Wenn Sie die Vorgaben ändern möchten, öffnen Sie das Dialogfenster 'Maus' im Style-Manager. Die Reihenfolge der Maustasten wird in CDE als *dominierende Hand* bezeichnet.

## Druckeinstellungen

In CDE sind die Statusangaben und Befehle zum Drucken über den zusätzlichen Steuerbereich 'Persönliche Drucker' im vorderen Steuerbereich verfügbar. Für einige Tasks, die sich auf die Druckerinstallation beziehen, ist die Bearbeitung der Konfigurationsdateien durch den Systemadministrator erforderlich.

# Hilfe und Benutzerdokumentation

Das AnswerBook2® -Bedienelement im zusätzlichen Steuerbereich 'Hilfe' ermöglicht Ihnen den Zugriff auf die Online-Dokumentation für die Solaris Common Desktop Environment. Die Online-Dokumentation verfügt über eine hierarchisch aufgebaute Suchhilfe, Volltextsuche und Hypertext-Links.

Informationen finden Sie auch in den Hilfe-Volumes. Die Hilfe steht Ihnen folgendermaßen zur Verfügung:

- Drücken Sie die Hilfe-Taste
- Wählen Sie aus der Anwendungsmenüleiste 'Hilfe' aus
- Klicken Sie auf eine der Bedienelemente im zusätzlichen Steuerbereich 'Hilfe'
- Wählen Sie im Menü 'Arbeitsbereich' den Befehl 'Hilfe' aus

Im Gegensatz zu OpenWindows bieten die Hilfe-Volumes von CDE einen umfassenden Index, ein volume-übergreifendes Inhaltsverzeichnis, eine Druckfunktion und ein Dienstprogramm zum Kopieren und Einsetzen.

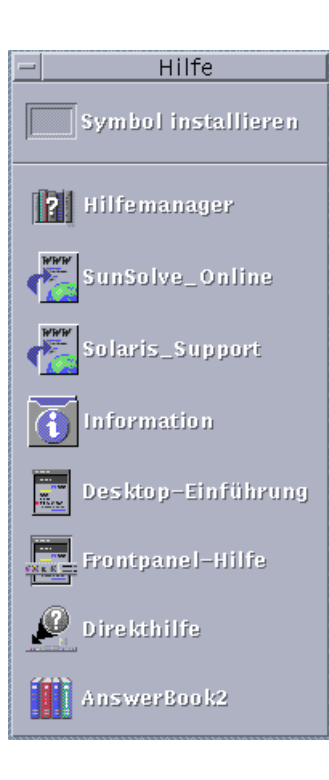

# Index

### **A**

Aktionen 13 aktuelle Sitzung 22 Anmelden an CDE 9 Anmeldung, Benutzereinstellungen 22 Anmeldungsbildschirm 10 AnswerBook, zugreifen 25 Anwendungen auf dem Desktop 13 hinzufügen zu CDE 23 Application Manager 12 Verwendung 14 Arbeitsbereich, auf Programme zugreifen 13 Arbeitsbereich, Definition von 13 Arbeitsbereichumschaltung 13 Auf Symbolgröße verkleinern 17 Auf Vollbild vergrößern 17 Ausführen einer Anwendung durch Ablegen 14 in OpenWindows und CDE 14

### **B**

Backspace, Taste 22 Bedienelement, vorderer Steuerbereich 12 Befehlszeileneingabe 14 Benutzereinstellungen 22 Benutzername 10

**C**

CDE, Definition von 5

#### **D**

Dateien, in CDE 14 Dateien, zusätzlicher Steuerbereich 14 Dateimanager, Drag-and-Drop 20 Desktop—Anmeldung 9 Dialogfenster Anzeige und Verwendung 16 Drag-and-Drop in CDE 19 Drucken 25

#### **E**

Eigenschaften 22 Einstellungen 22 Elemente auswählen 21

### **F**

Farbe, ändern 23 Fenster Anzeige und Verwendung 16 in CDE 17

**27**

#### **G**

Globale Optionen 22 Graphiken, verschieben und kopieren 19

#### **H**

Hinzufügen von Anwendungen zu CDE 23 Häufige Fragen 24

### **K**

Kopieren, Dienstprogramm 19 Kurzbefehle 21

### **M**

Mailer, Drag-and-Drop im 20 Maus in CDE 17 ändern des Verhaltens von 24 Maustasten Anpassen 20 Duplizieren 20 Mehrfachauswahl 21 Menü 'Arbeitsbereich' Definition 13 Position des 14 Menüs, in CDE 17

## **O**

Objekte, verschieben und kopieren 19 Online—Hilfe, zugreifen 25 **OpenWindows** Häufige Fragen 5 Position der Anwendungen 14 Optionen 22

### **P**

persönliche Anwendungen Einrichten 14

### **S**

Schaltflächen, in CDE 17

Schließen Definition 17 Fenster 17 Fenster und Dateien 18 Schriftgröße, ändern 23 Sondertasten 21 Starten, Benutzereinstellungen 22 Style-Manager 23 Suchen von Dateien 14 Symbole, Anzeige und Verwendung 16

### **T**

Tastaturverhalten, ändern 24 Taste 'Entf', Funktion 22 Tastenkürzel 21, 24 Terminal-Anwendung, ausführen ausführen 14 Text, verschieben und kopieren 19 Texteditor, Drag-and-Drop 20

### **U**

UNIX-Befehle Eingabe in CDE 14 unterstrichener Buchstabe in Menüs 21

## **V**

Verlassen von Fenstern 17 Verlassen, Definition 17 Verwalten von Dateien 14 Vorderer Steuerbereich 12

## **X**

x86-Systeme Tastaturen 21

## **Z**

Zusätzlicher Steuerbereich 12 Zwischenablage 19